# **How to Configure Row Calculation row to show on Other columns**

Row Calculation row along with Underscore and Double Underscore rows can either be shown or hidden on Other Columns, except Credit and Debit columns.

Follow the steps below to guide you on how to configure rows to be shown/hidden on Other Columns only.

- 1. Open selected row designer record.
- 2. In that record, there should be **Underscore**, **Row Calculation** or **Double Underscore row**.
- 3. Click the **Show/Hide button.**

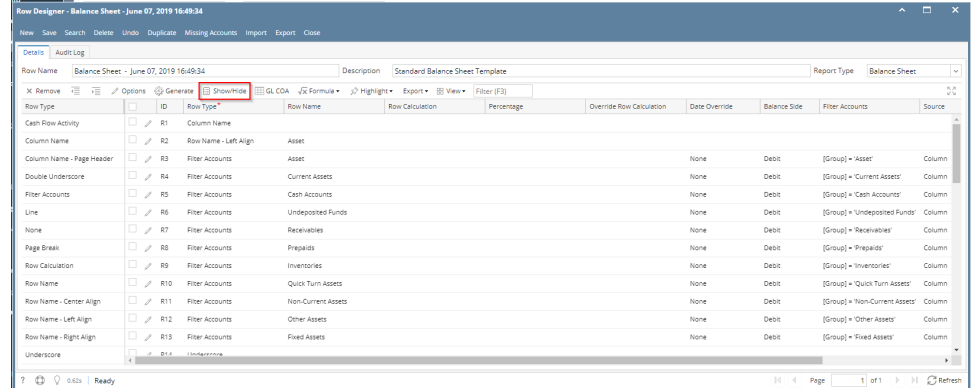

4. The **Show/Hide Rows screen** will be opened. Make sure that Underscore, Row Calculation and Double Underscore rows have Show Others checkboxes checked to show these rows when previewing or printing the report.

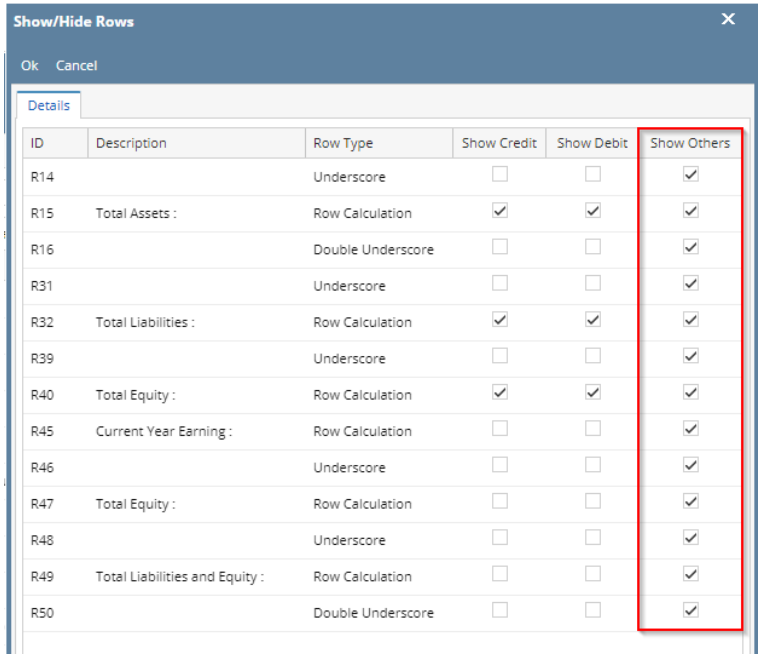

5. In your column designer record, there should be GL Amounts, Beginning Balance, Ending Balance, Debit Units, Credit Units, Budget, or Column Calculation. These columns are intended to show row balances. All the mentioned columns will go with this setup. Here is the column designer record we will use for this illustration.

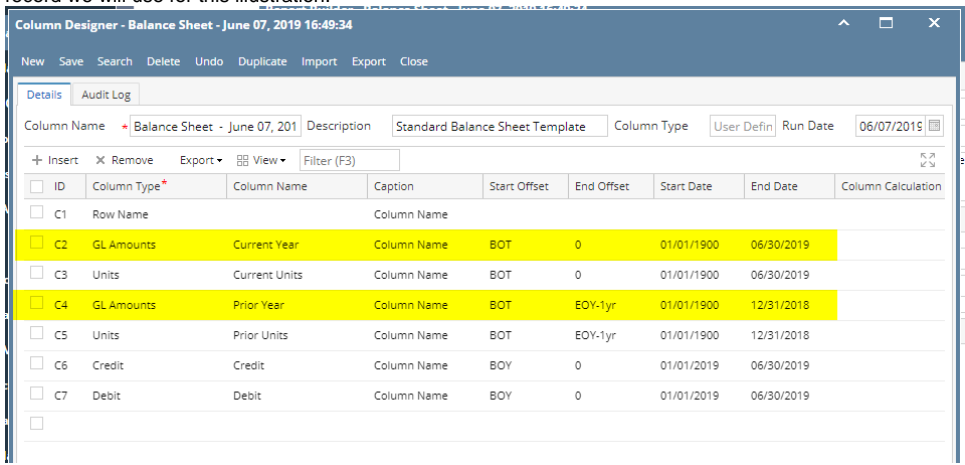

- 6. Generate the report. You can generate report either way:
	- a. Click **Print toolbar button** from Financial Reports screen. See [How to Print Report from Financial Report Viewer screen.](https://help.irelyserver.com/display/DOC/How+to+Print+Report+from+Financial+Report+Viewer+screen)
	- b. Click **Generate toolbar button** from Report Builder screen. See [How to Print Report from the Report Builder screen.](https://help.irelyserver.com/display/DOC/How+to+Print+Report+from+the+Report+Builder+screen)
- 7. If Show Report Settings checkbox is checked in the Report builder for a specific report, then Report Settings will be shown. In that screen, click **Pri nt toolbar button**. See also [How to Show Report Settings screen before report preview.](https://help.irelyserver.com/display/DOC/How+to+Show+Report+Settings+screen+before+report+preview)

This is how the report will look like when Show Debit and Show Credit are checked for Underscore, Row Calculation and Double Underscore. Total is shown only on Debit and Credit columns along with underscore and double-underscore preceding or following it.

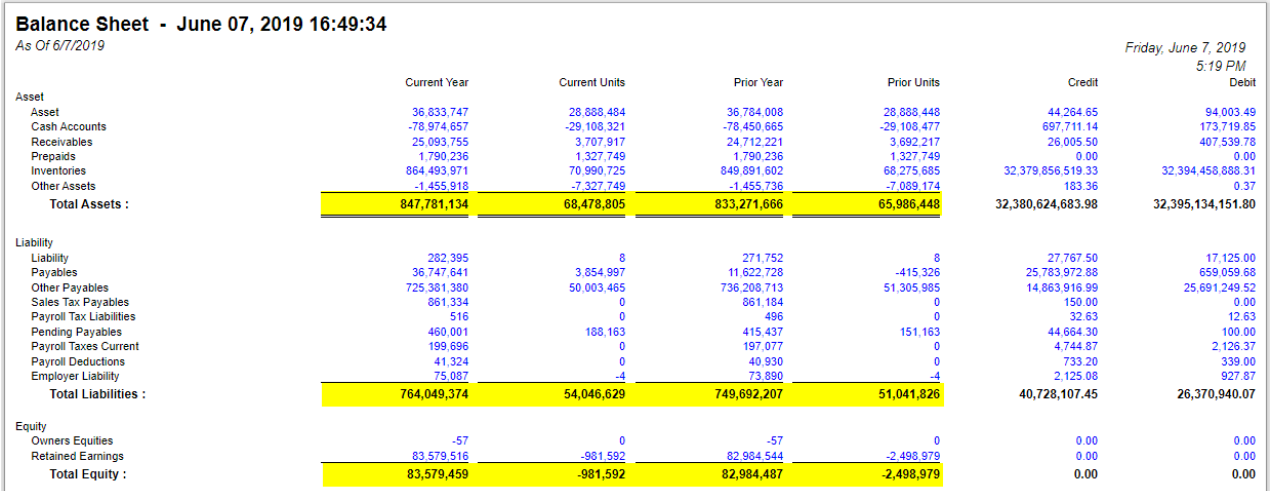

While this is how it will look like when **Other Columns**, except Debit and Credit, are unchecked.

### **Show/Hide Rows**

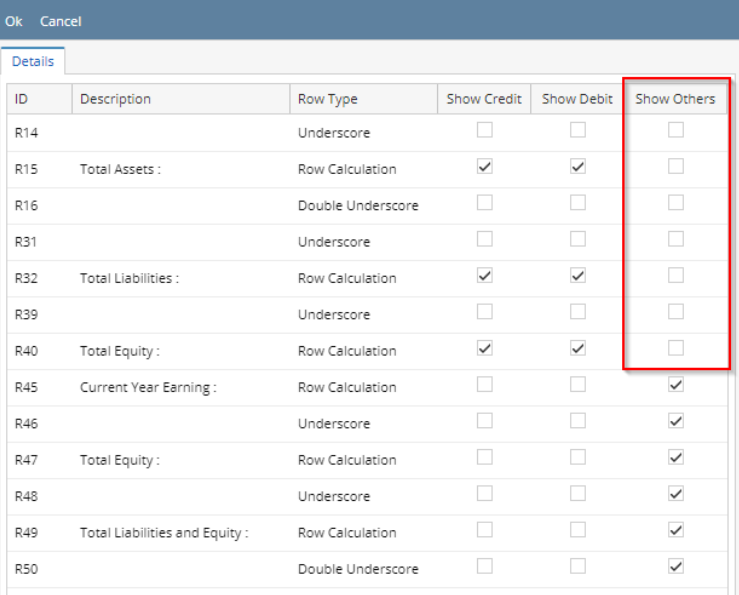

## Balance Sheet - June 07, 2019 16:49:34

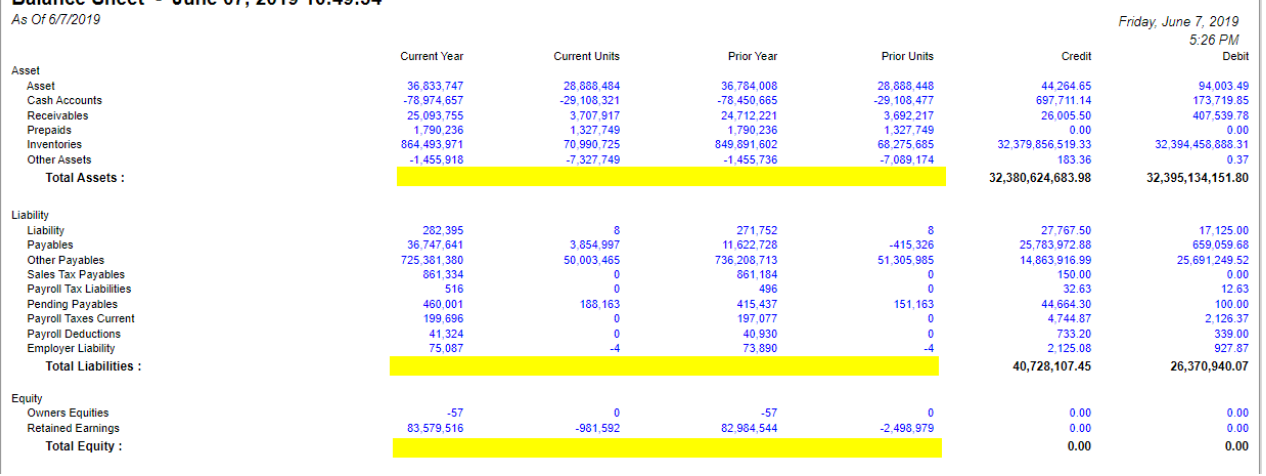

See [How to Configure Row Calculation to show on Credit and Debit columns](https://help.irelyserver.com/display/DOC/How+to+Configure+Row+Calculation+to+show+on+Credit+and+Debit+columns) for help on how Show Credit and Show Debit work.

Row Calculation row along with Underscore and Double Underscore rows can either be shown or hidden on Other Columns, except Credit and Debit columns.

Follow the steps below to guide you on how to configure rows to be shown/hidden on Other Columns only.

- 1. Open selected row designer record.
- 2. In that record, there should be **Underscore**, **Row Calculation** or **Double Underscore row**.

#### 3. Click the **Show/Hide button.**

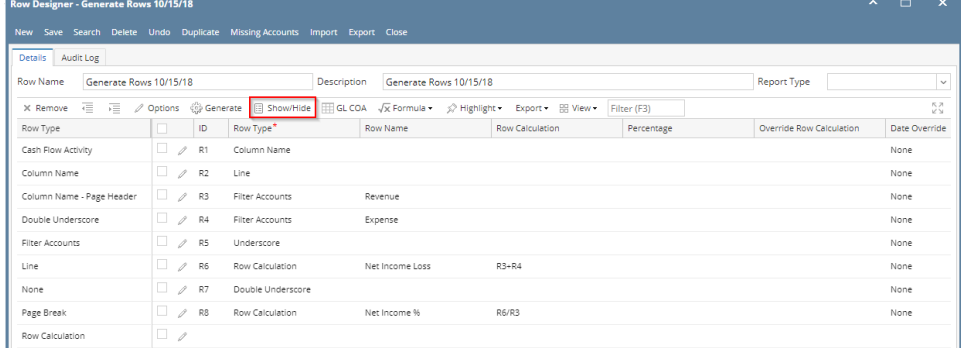

4. The **Show/Hide Rows screen** will be opened. Make sure that Underscore, Row Calculation and Double Underscore rows have Show Others checkboxes checked to show these rows when previewing or printing the report.

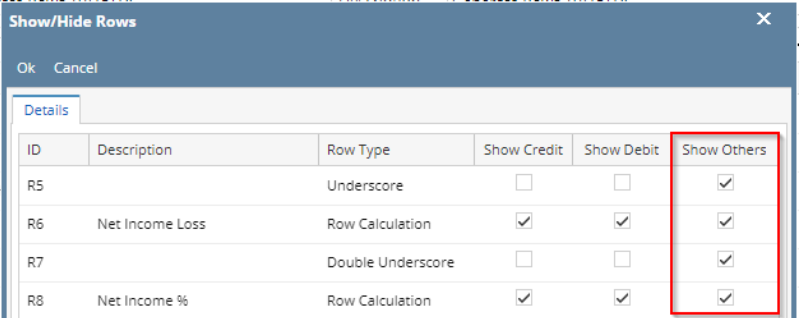

5. In your column designer record, there should be GL Amounts, Beginning Balance, Ending Balance, Debit Units, Credit Units, Budget, or Column Calculation. These columns are intended to show row balances. All the mentioned columns will go with this setup. Here is the column designer record we will use for this illustration.

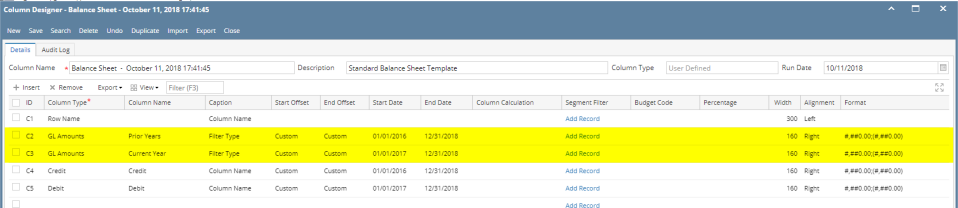

- 6. Generate the report. You can generate report either way:
	- a. Click **Print toolbar button** from Financial Reports screen. See [How to Print Report from Financial Report Viewer screen.](https://help.irelyserver.com/display/DOC/How+to+Print+Report+from+Financial+Report+Viewer+screen)
	- b. Click **Generate toolbar button** from Report Builder screen. See [How to Print Report from the Report Builder screen.](https://help.irelyserver.com/display/DOC/How+to+Print+Report+from+the+Report+Builder+screen)
- 7. If Show Report Settings checkbox is checked in the Report builder for a specific report, then Report Settings will be shown. In that screen, click **Pri nt toolbar button**. See also [How to Show Report Settings screen before report preview.](https://help.irelyserver.com/display/DOC/How+to+Show+Report+Settings+screen+before+report+preview)

This is how the report will look like when Show Debit and Show Credit are checked for Underscore, Row Calculation and Double Underscore. Total is shown only on Debit and Credit columns along with underscore and double-underscore preceding or following it.

## Balance Sheet - October 11, 2018 17:41:45

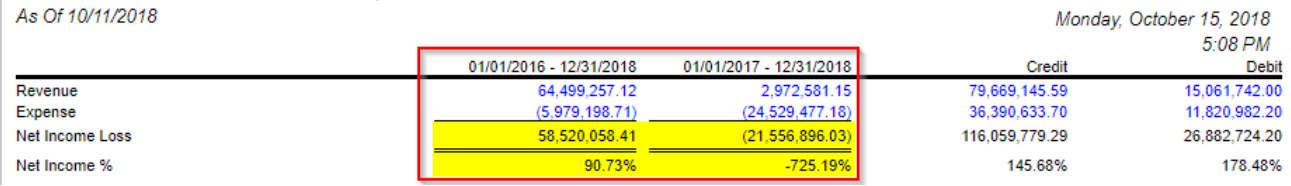

While this is how it will look like when **Other Columns**, except Debit and Credit, are unchecked.

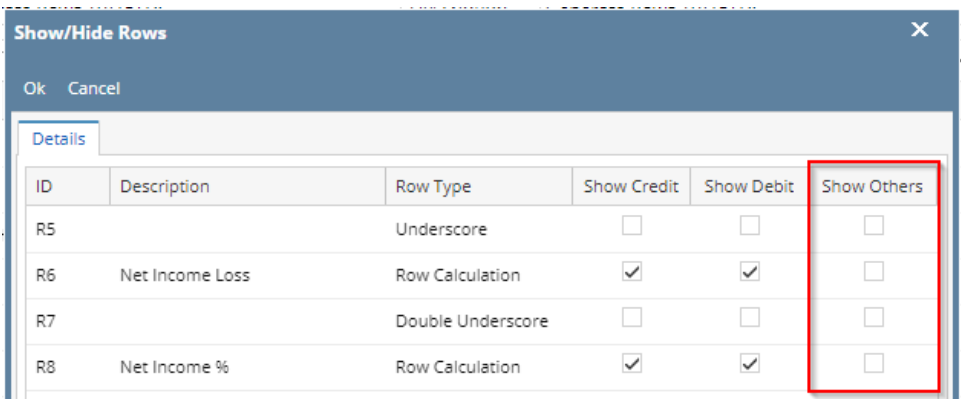

## Balance Sheet - October 11, 2018 17:41:45

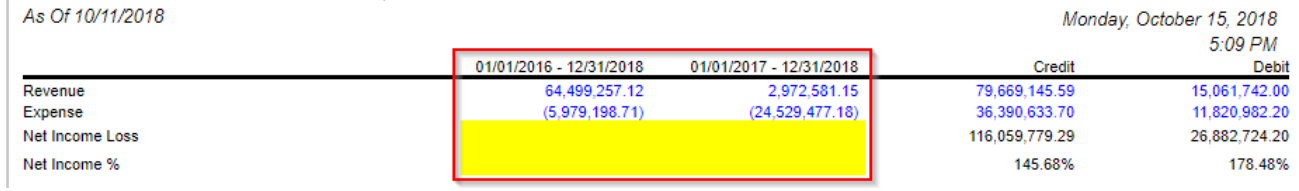

See [How to Configure Row Calculation to show on Credit and Debit columns](https://help.irelyserver.com/display/DOC/How+to+Configure+Row+Calculation+to+show+on+Credit+and+Debit+columns) for help on how Show Credit and Show Debit work. Row Calculation row along with Underscore and Double Underscore rows can either be shown or hidden on Other Columns, except Credit and Debit columns.

Follow the steps below to guide you on how to configure rows to be shown/hidden on Other Columns only.

- 1. Open selected row designer record.
- 2. In that record, there should be **Underscore**, **Row Calculation** or **Double Underscore row**.
- 3. Click the **Show/Hide button.**

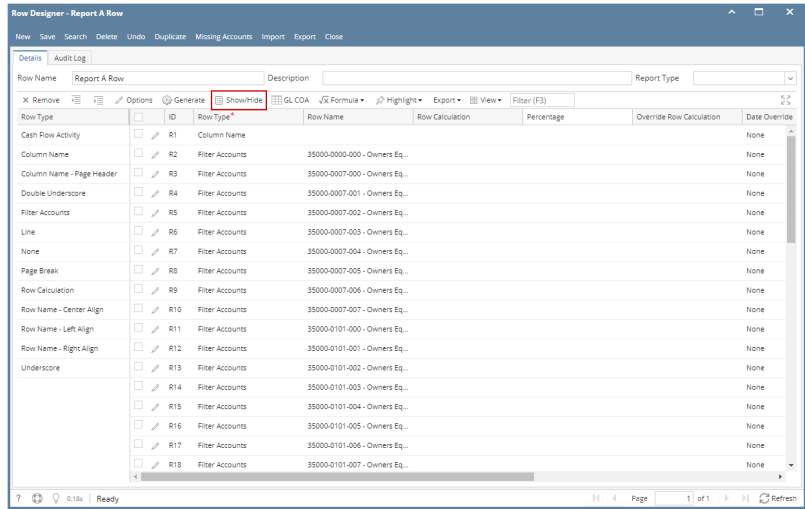

4. The **Show/Hide Rows screen** will be opened. Make sure that Underscore, Row Calculation and Double Underscore rows have Show Others checkboxes checked to show these rows when previewing or printing the report.

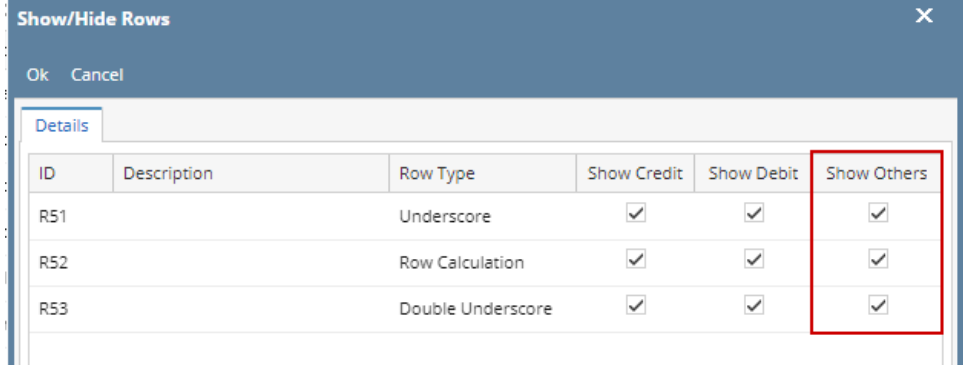

5. In your column designer record, there should be GL Amounts, Beginning Balance, Ending Balance, Debit Units, Credit Units, Budget, or Column Calculation. These columns are intended to show row balances. All the mentioned columns will go with this setup. Here is the column designer record we will use for this illustration.

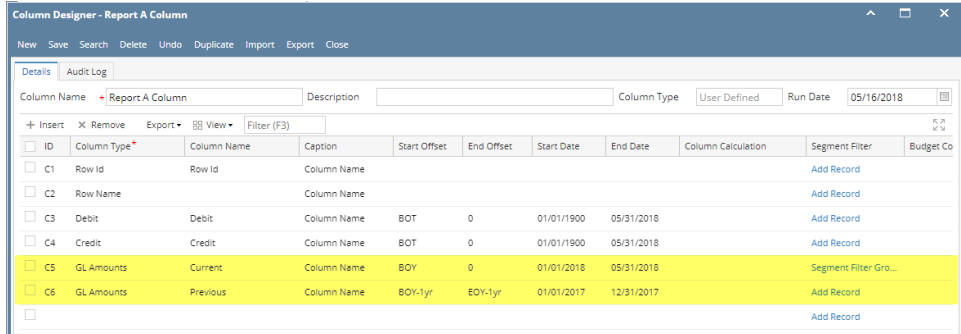

- 6. Generate the report. You can generate report either way:
	- a. Click **Print toolbar button** from Financial Reports screen. See [How to Print Report from Financial Report Viewer screen.](https://help.irelyserver.com/display/DOC/How+to+Print+Report+from+Financial+Report+Viewer+screen)
	- b. Click **Generate toolbar button** from Report Builder screen. See [How to Print Report from the Report Builder screen.](https://help.irelyserver.com/display/DOC/How+to+Print+Report+from+the+Report+Builder+screen)
- 7. If Show Report Settings checkbox is checked in the Report builder for a specific report, then Report Settings will be shown. In that screen, click **Pri nt toolbar button**. See also [How to Show Report Settings screen before report preview.](https://help.irelyserver.com/display/DOC/How+to+Show+Report+Settings+screen+before+report+preview)

This is how the report will look like when Show Debit and Show Credit are checked for Underscore, Row Calculation and Double Underscore. Total is shown only on Debit and Credit columns along with underscore and double-underscore preceding or following it.

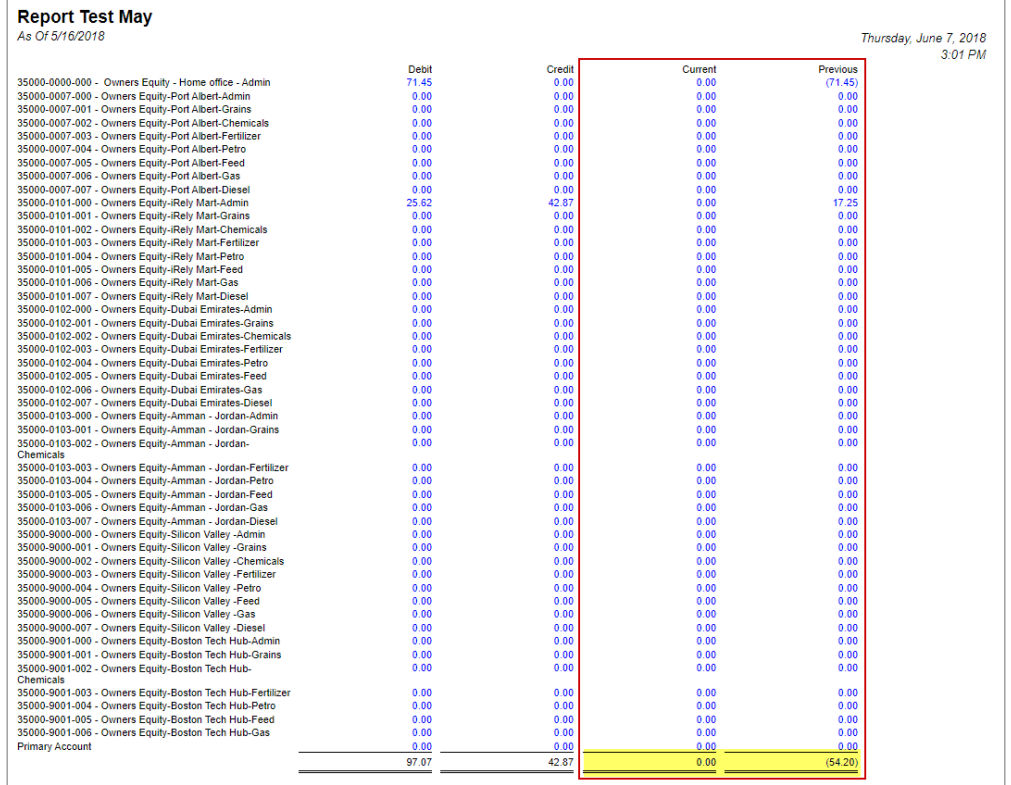

### While this is how it will look like when **Other Columns**, except Debit and Credit, are unchecked.

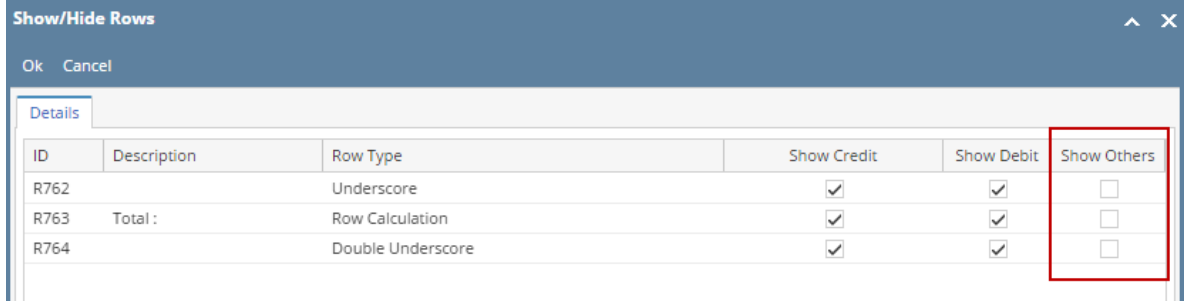

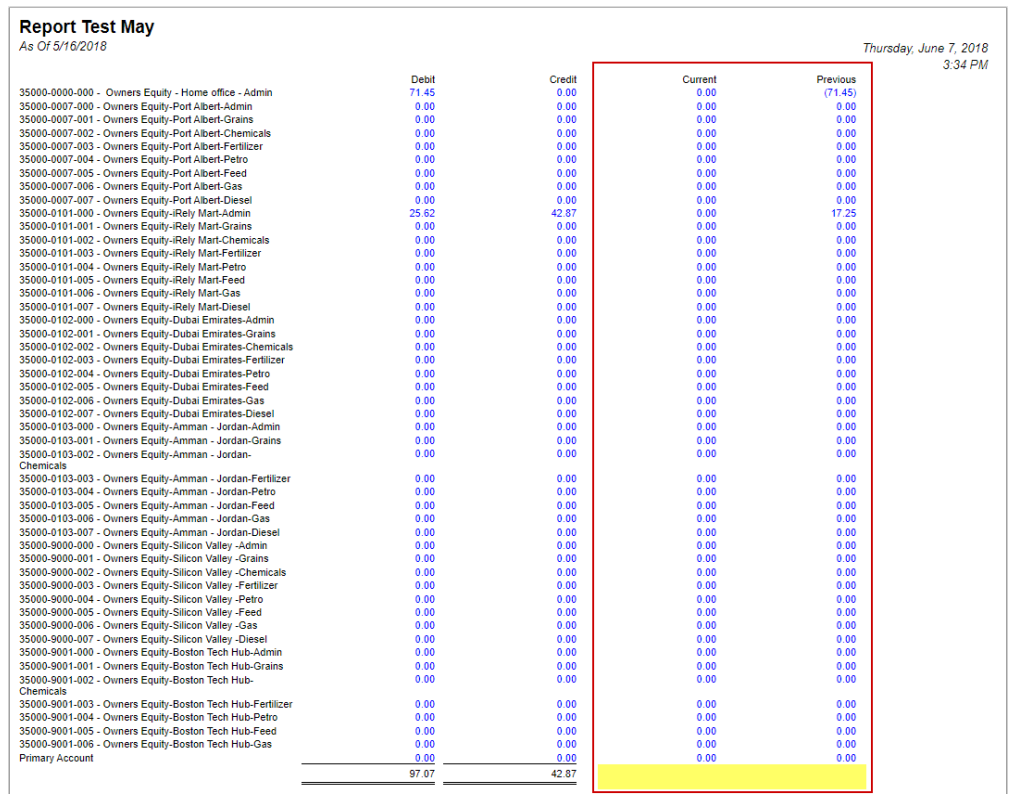

See [How to Configure Row Calculation to show on Credit and Debit columns](https://help.irelyserver.com/display/DOC/How+to+Configure+Row+Calculation+to+show+on+Credit+and+Debit+columns) for help on how Show Credit and Show Debit work. Row Calculation row along with Underscore and Double Underscore rows can either be shown or hidden on Other Columns, except Credit and Debit columns.

Follow the steps below to guide you on how to configure rows to be shown/hidden on Other Columns only.

- 1. Open selected row designer record.
- 2. In that record, there should be **Underscore**, **Row Calculation** or **Double Underscore row**.

#### 3. Click the **Show/Hide button.**

| <b>Row Designer - Trial Balance Detail - 0125</b>           |                                        |                                                     |                    |                                     |                                            |                        |       |                               |        |              |            | $\sim$ $\Box$ $\times$ |
|-------------------------------------------------------------|----------------------------------------|-----------------------------------------------------|--------------------|-------------------------------------|--------------------------------------------|------------------------|-------|-------------------------------|--------|--------------|------------|------------------------|
| New Save Search Delete Undo Duplicate Verify Accounts Close |                                        |                                                     |                    |                                     |                                            |                        |       |                               |        |              |            |                        |
| Details<br>Audit Log (1)                                    |                                        |                                                     |                    |                                     |                                            |                        |       |                               |        |              |            |                        |
| Row Name: Trial Balance Detail - 0125                       |                                        |                                                     |                    |                                     | Description: Trial Balance Detail Template |                        |       |                               |        |              |            |                        |
| $\overline{4}$<br>一理<br>X Remove                            |                                        | △ Options  Generate   El Show/Hide<br><b>EL COA</b> | $\sqrt{x}$ Formula | ≤ Highlight                         | <b>RR Layout</b>                           | Q. Filter Records (F3) |       |                               |        |              |            |                        |
| Row Type                                                    | ID                                     | Row Type                                            | Row Name           |                                     | Row Calculation                            |                        |       | Balance Side Filter Accounts  | Source | Account Type | Print Each | Hidden                 |
| Cash Flow Activity                                          | $\Box$ $\ell_4$ R1                     | Column Name                                         |                    |                                     |                                            |                        |       |                               |        |              | □          | $\Box$                 |
| Column Name                                                 | $\Box$ $\angle$ R2                     | Filter Accounts                                     |                    | 10000-0000-000 - Wells Fargo - Dis  |                                            |                        | Debit | $[1D] = '10000 - 0000 - 000'$ | Column | <b>BS</b>    | $\Box$     | C                      |
| Column Name Page Header                                     | $\Box$ $\angle$ R3                     | Filter Accounts                                     |                    | 10001-0000-000 - Wells Fargo - Pa   |                                            |                        | Debit | $f(D) = '10001 - 0000 - 000'$ | Column | <b>BS</b>    | $\Box$     | c                      |
| Double Underscore                                           | $\Box$ $\angle$ R4                     | Filter Accounts                                     |                    | 10001-0001-000 - Wells Fargo - Pa   |                                            |                        | Debit | $[1D] = '10001 - 0001 - 000'$ | Column | <b>BS</b>    | $\Box$     | $\Box$                 |
| Filter Accounts                                             | $\Box$ $\angle$ s R5                   | Filter Accounts                                     |                    | 10001-0002-000 - Wells Fargo - Pa   |                                            |                        | Debit | FID1 = '10001-0002-000'       | Column | <b>BS</b>    | $\Box$     | C                      |
| Line                                                        | $\Box$ $\ell$ R6                       | Filter Accounts                                     |                    | 10001-0003-000 - Wells Fargo - Pa   |                                            |                        | Debit | $[1D] = '10001 - 0003 - 000'$ | Column | <b>BS</b>    | $\Box$     | $\Box$                 |
| None                                                        | $\Box$ 0.4 R7                          | Filter Accounts                                     |                    | 10001-0004-000 - Wells Fargo - Pa   |                                            |                        | Debit | $[1D] = '10001 - 0004 - 000'$ | Column | <b>BS</b>    | $\Box$     | E                      |
| Page Break                                                  | $\Box$ $\angle$ s R8                   | Filter Accounts                                     |                    | 10002-0000-000 - Fifth Third - AG   |                                            |                        | Debit | $f(D) = '10002 - 0000 - 000'$ | Column | <b>BS</b>    | $\Box$     | $\Box$                 |
| Percentage                                                  | R9<br>$\Box$ li                        | Filter Accounts                                     |                    | 10003-0000-000 - Fifth Third - Petr |                                            |                        | Debit | $[1D] = '10003 - 0000 - 000'$ | Column | BS.          | $\Box$     | $\Box$                 |
| Row Calculation                                             | $\Box$ $\angle$ R10                    | Filter Accounts                                     |                    | 10004-0000-000 - Three Rivers - O   |                                            |                        | Debit | $[1D] = '10004 - 0000 - 000'$ | Column | <b>BS</b>    | $\Box$     | $\Box$                 |
| Row Name - Center Align                                     | $\Box$ ls<br>R11                       | Filter Accounts                                     |                    | 10005-0000-000 - Chase- Cash in B   |                                            |                        | Debit | f(D) = '10005-0000-000'       | Column | <b>BS</b>    | $\Box$     | C                      |
| Row Name - Left Align                                       | $\Box$ ls<br>R12                       | Filter Accounts                                     |                    | 12000-0000-000 - Accounts Receiv    |                                            |                        | Debit | $f(D) = '12000 - 0000 - 000'$ | Column | <b>BS</b>    | ο          | $\Box$                 |
| Row Name - Right Align                                      | $\Box$ ls<br>R13                       | Filter Accounts                                     |                    | 12300-0000-000 - Discount Receiv    |                                            |                        | Debit | $[1D] = '12300 - 0000 - 000'$ | Column | <b>BS</b>    | □          | c                      |
| Underscore                                                  | $\Box$ $\mathcal{L}_{\mathcal{S}}$ R14 | Filter Accounts                                     |                    | 13500-0000-000 - Prepaid Taxes      |                                            |                        | Debit | $f(D) = '13500-0000-000'$     | Column | <b>BS</b>    | $\Box$     | $\Box$                 |
|                                                             | R15                                    | Filter Accounts                                     |                    | 13500-0001-000 - Prepaid Taxes      |                                            |                        | Debit | $[1D] = '13500 - 0001 - 000'$ | Column | <b>BS</b>    | □          | С                      |
|                                                             | $\mathcal{L}_s$ R16                    | Filter Accounts                                     |                    | 13500-0002-000 - Prepaid Taxes      |                                            |                        | Debit | $[1D] = '13500 - 0002 - 000'$ | Column | <b>BS</b>    | □          | $\Box$                 |
|                                                             | $\mathcal{L}_{\text{A}}$ R17           | Filter Accounts                                     |                    | 13500-0003-000 - Prepaid Taxes      |                                            |                        | Debit | $f(D) = '13500 - 0003 - 000'$ | Column | BS.          | □          | C                      |
|                                                             | $\Box$ $\angle$ R18                    | Filter Accounts                                     |                    | 13500-0004-000 - Prepaid Taxes      |                                            |                        | Debit | $[1D] = '13500 - 0004 - 000'$ | Column | <b>BS</b>    | $\Box$     | С                      |
|                                                             | $\mathcal{L}_i$ R19                    | Filter Accounts                                     |                    | 14000-0001-006 - Prepaid Inventory  |                                            |                        | Debit | $f(D) = '14000 - 0001 - 006'$ | Column | <b>BS</b>    | □          | C                      |
|                                                             | R20<br>U s                             | Filter Accounts                                     |                    | 14000-0001-007 - Prepaid Inventory  |                                            |                        | Debit | $f(D) = '14000 - 0001 - 007'$ | Column | BS.          | $\Box$     | c                      |
|                                                             | $\mathcal{L}_4$ R21                    | Filter Accounts                                     |                    | 14000-0002-006 - Prepaid Inventory  |                                            |                        | Debit | $[1D] = '14000 - 0002 - 006'$ | Column | <b>BS</b>    | n          | F                      |

4. The **Show/Hide Rows screen** will be opened. Make sure that Underscore, Row Calculation and Double Underscore rows have Show Others checkboxes checked to show these rows when previewing or printing the report.

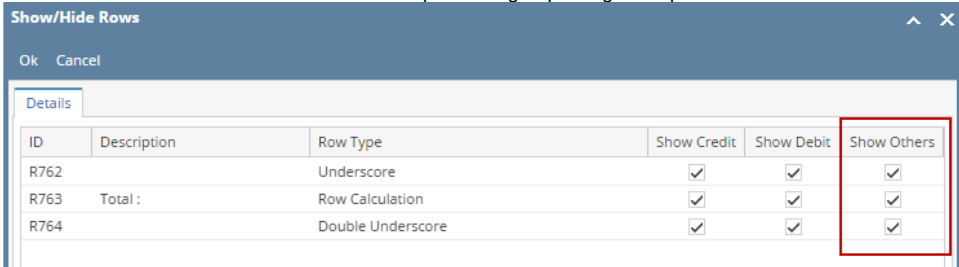

5. In your column designer record, there should be GL Amounts, Beginning Balance, Ending Balance, Debit Units, Credit Units, Budget, or Column Calculation. These columns are intended to show row balances. All the mentioned columns will go with this setup. Here is the column designer record we will use for this illustration.

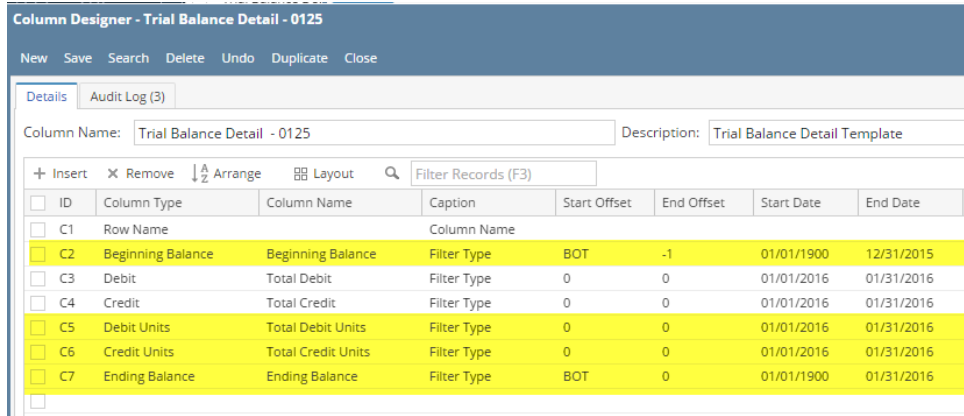

6. Generate the report. You can generate report either way:

a. Click **Print toolbar button** from Financial Reports screen. See [How to Print Report from Financial Report Viewer screen.](https://help.irelyserver.com/display/DOC/How+to+Print+Report+from+Financial+Report+Viewer+screen)

b. Click **Generate toolbar button** from Report Builder screen. See [How to Print Report from the Report Builder screen.](https://help.irelyserver.com/display/DOC/How+to+Print+Report+from+the+Report+Builder+screen)

7. If Show Report Settings checkbox is checked in the Report builder for a specific report, then Report Settings will be shown. In that screen, click **Pri nt toolbar button**. See also [How to Show Report Settings screen before report preview.](https://help.irelyserver.com/display/DOC/How+to+Show+Report+Settings+screen+before+report+preview)

This is how the report will look like when Show Debit and Show Credit are checked for Underscore, Row Calculation and Double Underscore. Total is shown only on Debit and Credit columns along with underscore and double-underscore preceding or following it.

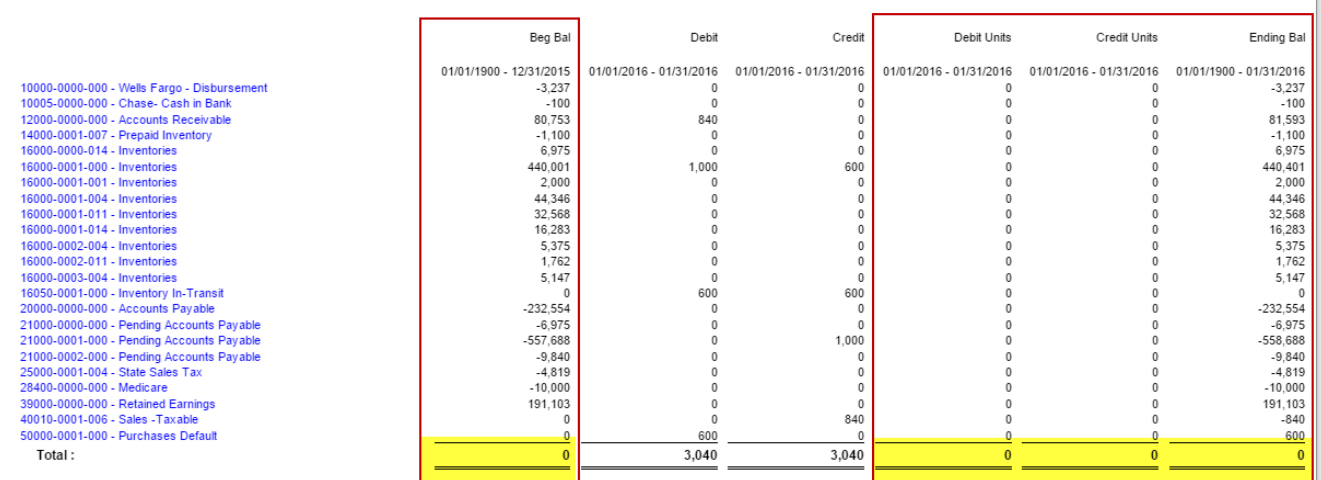

While this is how it will look like when **Other Columns**, except Debit and Credit, are unchecked.

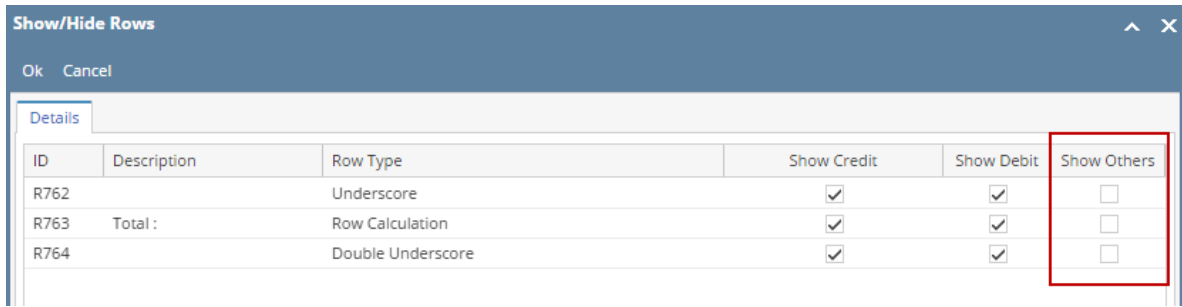

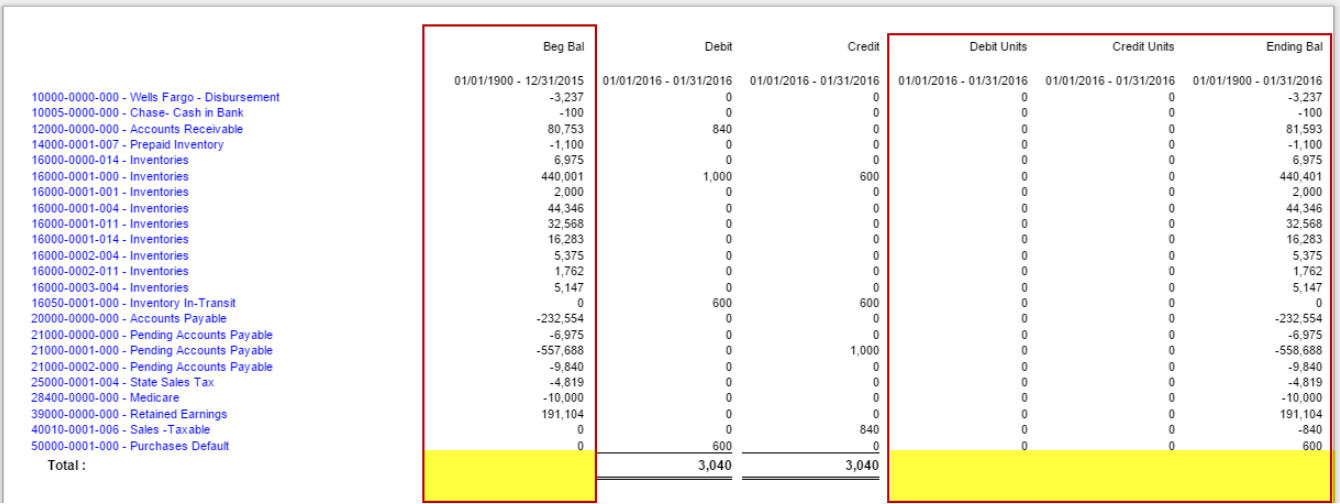

See [How to Configure Row Calculation to show on Credit and Debit columns](https://help.irelyserver.com/display/DOC/How+to+Configure+Row+Calculation+to+show+on+Credit+and+Debit+columns) for help on how Show Credit and Show Debit work.

The **Total Calculation row** should need to be configured properly to work with your report column. There are instances where balances for this row may or may not be shown in a specific column and that is what this article will explain.

Follow the steps below to guide you on how to configure **Total Calculation row** and show row balances on **Other columns**, except Credit and Debit columns.

1. [Open](http://help.irelyserver.com/display/DOC/How+to+Search+and+Open+row+designer+record) row designer record.

2. In that record, there should be **Total Calculation row**. Click **Total Calculations toolbar button**.

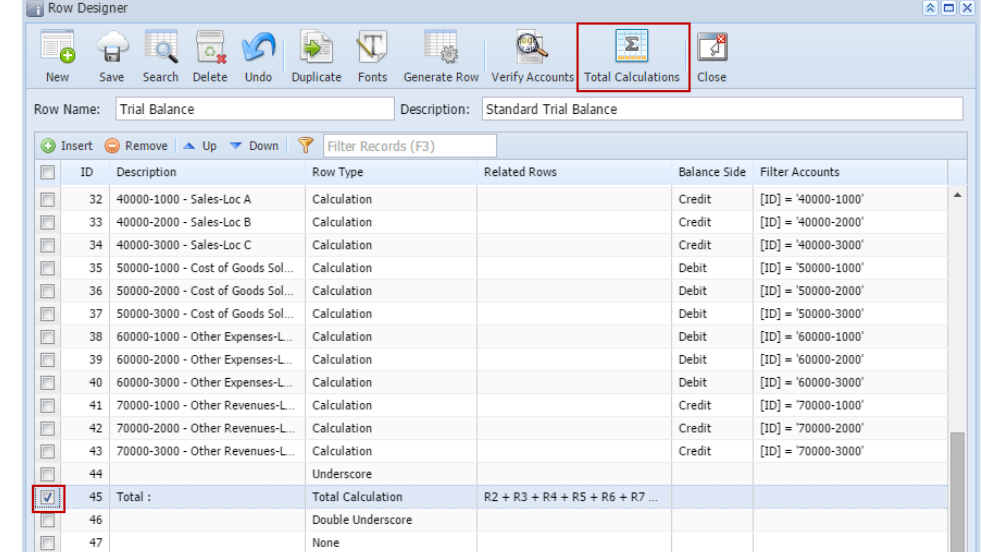

3. Total Calculations screen will open. In that screen, check **Show Others checkbox**.

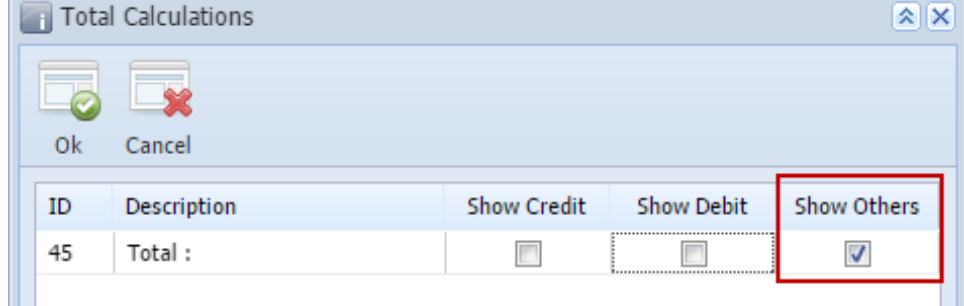

4. In your column designer record, there should be Calculation, Column Calculation or other columns that are intended to show row balances. All of those columns, except Debit and Credit columns, will go with this setup. Here is the column designer record we will use for this illustration.  $\sqrt{2}$ 

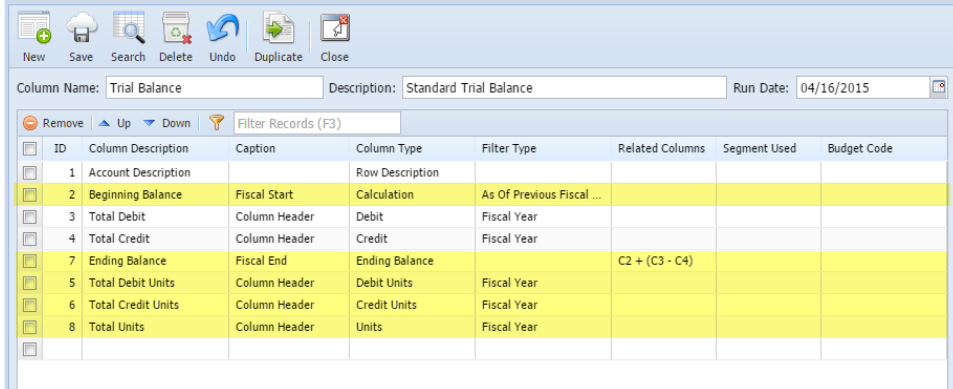

5. Generate the report. You can generate report either way:

Ш

- a. Click **Print toolbar button** from Financial Reports screen. See [How to Print Report from Financial Report Viewer screen.](https://help.irelyserver.com/display/DOC/How+to+Print+Report+from+Financial+Report+Viewer+screen)
- b. Click **Generate toolbar button** from Report Builder screen. See [How to Print Report from the Report Builder screen.](https://help.irelyserver.com/display/DOC/How+to+Print+Report+from+the+Report+Builder+screen)
- 6. If Show Report Settings checkbox is checked in the Report builder for a specific report, then Report Settings will be shown. In that screen, click **Pri nt toolbar button**. See also [How to Show Report Settings screen before report preview.](https://help.irelyserver.com/display/DOC/How+to+Show+Report+Settings+screen+before+report+preview)

This is how the report will look like with the above setup. Total is shown on rows that are intended to show balances, except for Debit and Credit columns, along with underscore and double-underscore preceding or following it.

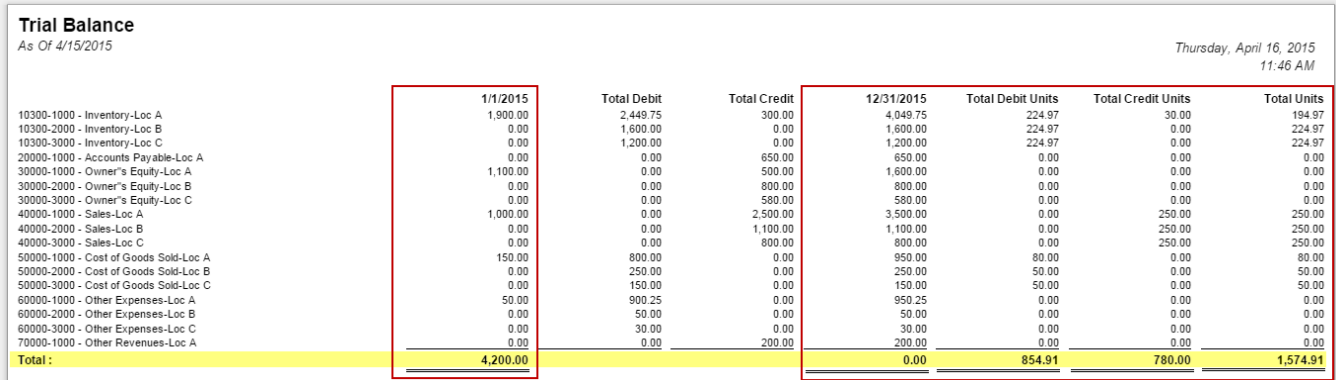

See [How to Configure Row Calculation to show on Credit and Debit columns](https://help.irelyserver.com/display/DOC/How+to+Configure+Row+Calculation+to+show+on+Credit+and+Debit+columns) for help on how Show Credit and Show Debit work.

The **Total Calculation row** should need to be configured properly to work with your report column. There are instances where balances for this row may or may not be shown in a specific column and that is what this article will explain.

 $\sqrt{2}$ 

 $\Box$ 

Follow the steps below to guide you on how to configure **Total Calculation row** and show row balances on **Other columns**, except Credit and Debit columns.

- 1. [Open](http://help.irelyserver.com/display/DOC/How+to+Search+and+Open+row+designer+record) row designer record.
- 2. In that record, there should be **Total Calculation row**. Click **Total Calculations toolbar button**. **Row Designer**

| 6<br><b>New</b>                                                         | O <sub>n</sub><br>ы<br>Delete<br>Undo<br>Save<br>Search | $=$ $\frac{1}{2}$<br>N,<br><b>Duplicate</b><br>Fonts<br>Generate Row | Σ<br><b>Gollo</b><br>Total Calculations Filter Accounts | -SA<br>Close        |                        |  |  |  |  |
|-------------------------------------------------------------------------|---------------------------------------------------------|----------------------------------------------------------------------|---------------------------------------------------------|---------------------|------------------------|--|--|--|--|
| <b>TB</b> row<br>Trial Balance Summary row<br>Description:<br>Row Name: |                                                         |                                                                      |                                                         |                     |                        |  |  |  |  |
| <b>O</b> Insert ● Delete A Up ▼ Down ?<br>Filter Records (F3)           |                                                         |                                                                      |                                                         |                     |                        |  |  |  |  |
| $\Box$<br>ID                                                            | Description                                             | Row Type                                                             | <b>Related Rows</b>                                     | <b>Balance Side</b> | <b>Filter Accounts</b> |  |  |  |  |
| $\Box$<br>1                                                             |                                                         | Line                                                                 |                                                         | Debit               |                        |  |  |  |  |
| $\Box$<br>$\overline{2}$                                                |                                                         | <b>Description Title</b>                                             |                                                         | <b>Debit</b>        |                        |  |  |  |  |
| $\Box$<br>3                                                             | Asset                                                   | Calculation                                                          |                                                         | Debit               | $[Type] = 'Asset'$     |  |  |  |  |
| $\Box$<br>4                                                             | Liability                                               | Calculation                                                          |                                                         | Credit              | [Type] = 'Liability'   |  |  |  |  |
| E<br>5                                                                  | Equity                                                  | Calculation                                                          |                                                         | Credit              | [Type] = 'Equity'      |  |  |  |  |
| $\Box$<br>6                                                             | Revenue                                                 | Calculation                                                          |                                                         | Credit              | [Type] = 'Revenue'     |  |  |  |  |
| $\Box$<br>7                                                             | Expense                                                 | Calculation                                                          |                                                         | Debit               | $[Type] = 'Expense'$   |  |  |  |  |
| $\Box$<br>8                                                             |                                                         | Underscore                                                           |                                                         | Debit               |                        |  |  |  |  |
| $\overline{v}$<br>9                                                     | Total                                                   | <b>Total Calculation</b>                                             | $R3 + R4 + R5 + R6 + R7$                                | Debit               |                        |  |  |  |  |
| $\Box$<br>10                                                            |                                                         | Double Underscore                                                    |                                                         | <b>Debit</b>        |                        |  |  |  |  |
| $\Box$<br>$\circ$                                                       |                                                         |                                                                      |                                                         |                     |                        |  |  |  |  |

3. Total Calculations screen will open. In that screen, check **Show Others checkbox**.

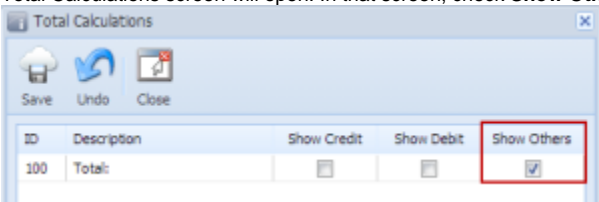

4. In your column designer record, there should be Calculation, Column Calculation or other columns that are intended to show row balances. All of those columns, except Debit and Credit columns, will go with this setup. Here is the column designer record we will use for this illustration. Column Design

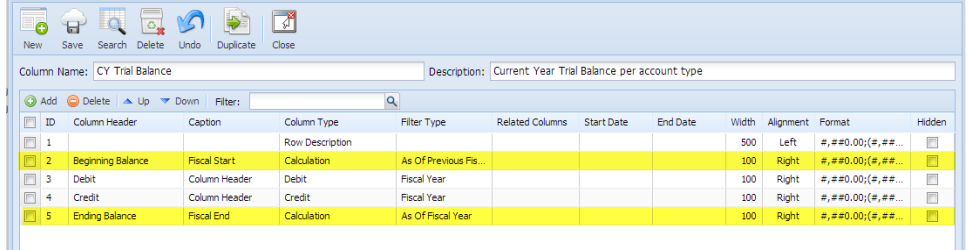

- 5. Generate the report. You can generate report either way:
	- a. Click **Print toolbar button** from Financial Reports screen. See [How to Print Report.](http://help.irelyserver.com/display/DOC/How+to+Print+Report)
	- b. Click **Generate toolbar button** from Report Builder screen. See [How to Generate Report](http://help.irelyserver.com/display/DOC/How+to+Generate+Report).
- 6. If [Show Report Settings checkbox is checked](http://help.irelyserver.com/display/DOC/How+to+Show+Report+Settings+screen+before+report+preview) in the Report builder for a specific report, then Report Settings will be shown. In that screen, click **Pri nt toolbar button**.

This is how the report will look like with the above setup. Total is shown on rows that are intended to show balances, except for Debit and Credit columns, along with underscore and double-underscore preceding or following it.

# Trial Balance<br>As Of 9/17/2014

Wednesday, September 17, 2014<br>7:06 PM

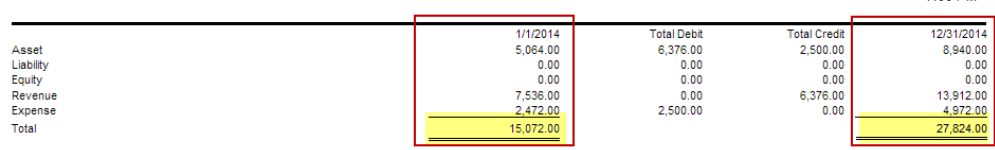

See [How to Configure Row Calculation to show on Credit and Debit columns](https://help.irelyserver.com/display/DOC/How+to+Configure+Row+Calculation+to+show+on+Credit+and+Debit+columns) for help on how Show Credit and Show Debit work.